## **Getting Started:**

Open a new part, this will be needed for the settings to appear later.

Go to the options gear and start by making a backup of the default settings so that you can bulk restore the default settings if need be in the future.

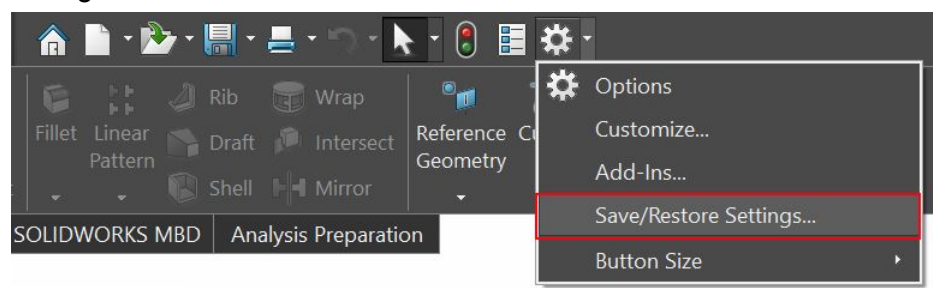

### **When to use each feature**

Constant repetitive use: Keyboard shortcut Mouse Gesture Moderate use: Shortcut bar Custom Ribbon Seldom use: Command Search (default: W)

# **System Options**

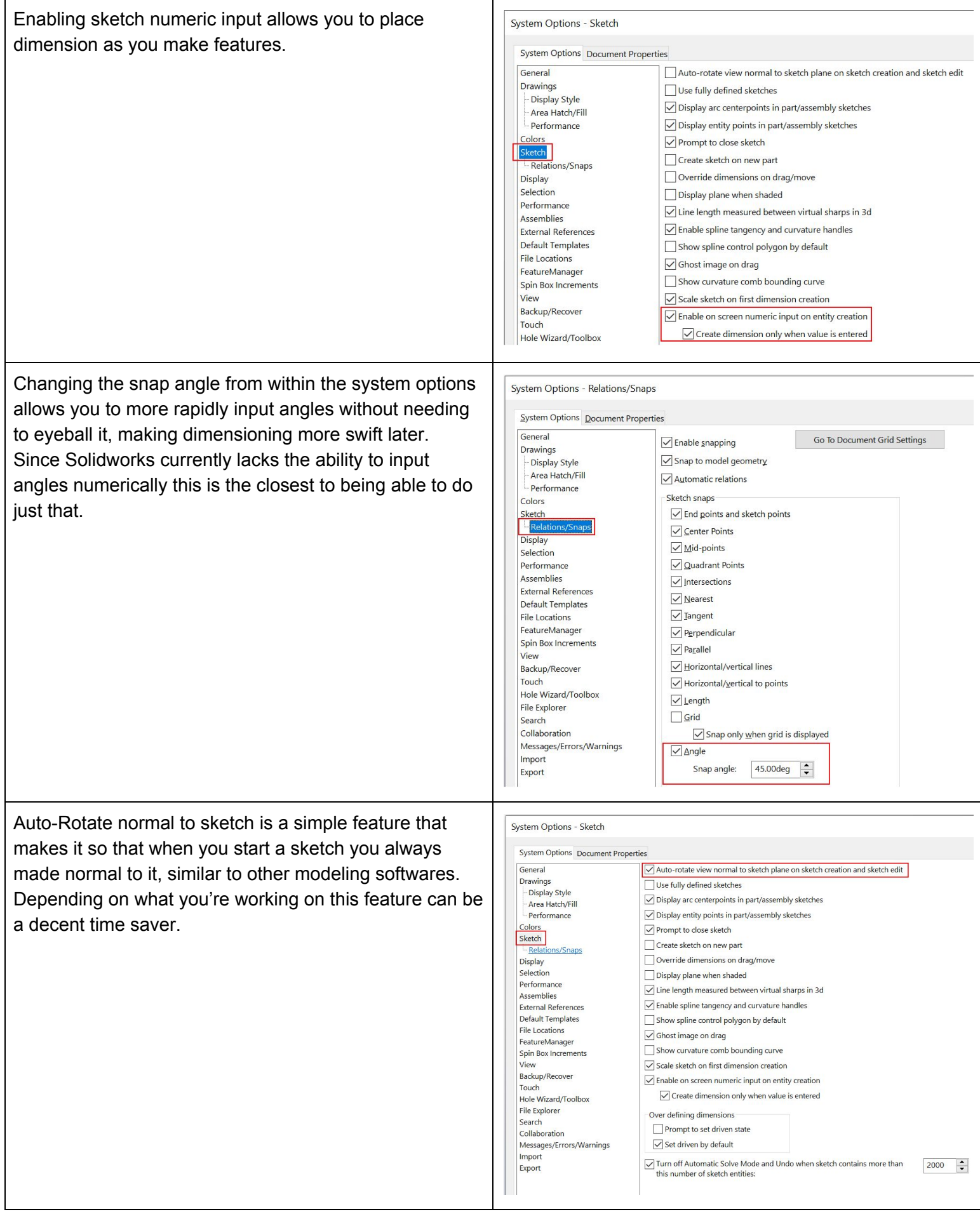

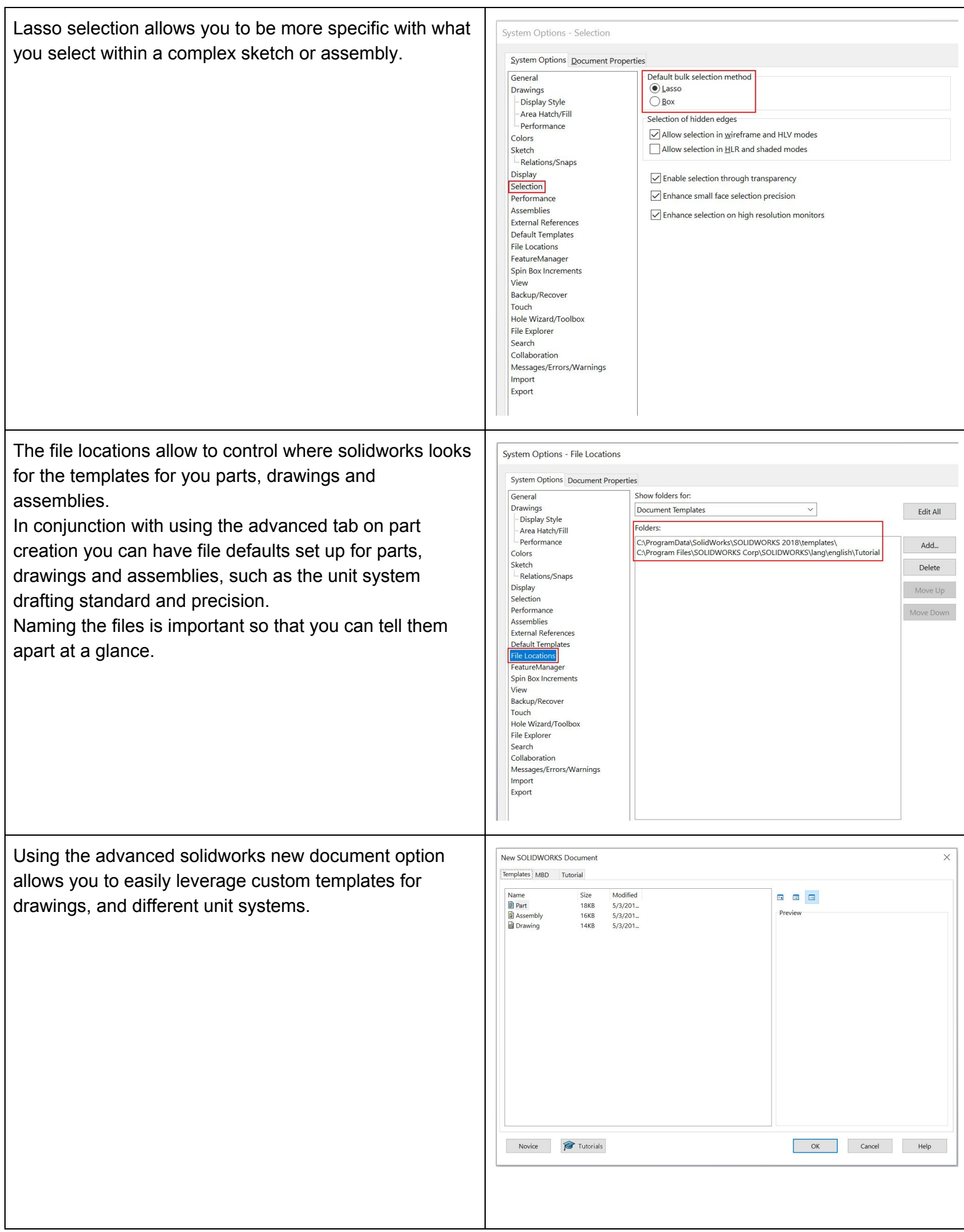

You can access the advanced menu by clicking the New SOLIDWORKS Document  $\checkmark$ Advanced button on the bottom of the novice version. Drawing Part Assembly a 3D representation of a single design component a 3D arrangement of parts and/or other assemblies a 2D engineering drawing, typically of a part or<br>assembly SOLIDWORKS Tutorials OK Cancel Help  $\large \bf Advanced$ Feature Manager Options allows you to change what System Options - FeatureManager appears on the left hand feature tree, allowing you to System Options Document Properties General Scroll selected item into view show/hide or make appear only when used (Automatic) Drawings<br>|-<br>|- Display Style Name feature on creation various features. Arrow key navigation - Area Hatch/Fill - Performance  $\boxed{\checkmark}$  Dynamic highlight In addition you have the option to enable name feature Colors  $\overline{\smile}$  Use transparent flyout FeatureManager tree in parts/assemblies Sketch Enable FeatureManager tree filter Relations/Snaps on creation which prompts you to give features a name Display Allow component files to be renamed from FeatureManager tree Selection  $\sqrt{\ }$  Enable preview of hidden components after you press the green checkmark.Performance<br>Assemblies **External References** Default Templates **File Locations** Hide/show tree items FeatureManager<br>Spin Box Increments  $\sqrt{\mathbb{A}^2}$  Blocks Automatic  $\quad \, \lor \,$  $\sum$  Equations Show Backup/Recover Automatic  $\sim$  $\frac{8}{3}$  Material Show Design Binder Touch Hole Wizard/Toolbox Annotations Hide  $\sim$ Default Planes Show File Explorer Search Automatic  $\sim$ Show  $\checkmark$ Solid Bodies  $\uparrow$  Origin Collaboration Messages/Errors/Warnings Mate References Automatic Surface Bodies Automatic  $\quad$   $\sim$ Import Export Automatic  $\sim$ Automatic Tables Design Table  $\check{ }$ Automatic  $\sim$ Automatic  $\sqrt{\frac{1}{\sqrt{2}}}$  Favorites Sensors  $\checkmark$ eDrawing Markups Automatic  $\sim$ History Hide  $\checkmark$ Selection Sets Graphic Bodies Automatic Automatic  $\quad$   $\sim$  $\ddot{\phantom{1}}$ 

## **Shortcut bar**

A mode specific toolbar that will appear at the location of the cursor when the hotkey is pressed. While flyout bars can save space they are slower to use than adding a dedicated button. Any tool is fair game for this bar, you need only find it within the list on the customize tab. Sketch, and 3D sketch do however share the same shortcut bar.

## **Example Part Shortcut Bar:**

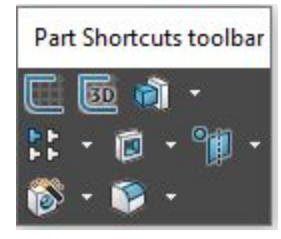

## **Example Sketch Shortcut Bar:**

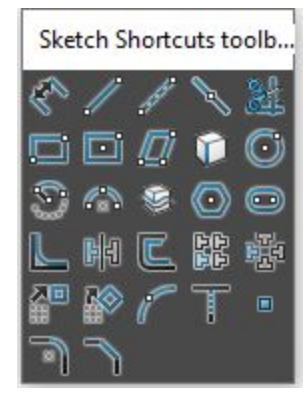

## **Keyboard shortcuts**

Allows use of any command within solidworks that can normally be used, but needing only a single keystroke, or combination of keys pressed to be performed.

Works well in conjunction with tools normally meant for gaming, such as MMO mice or Macro Keyboards. Helps reduce time spent clicking up and down through menus or ribbons to get a specific tool used frequently. The defaults are a good starting point, moving them such that they make sense to you is better overall.

### **Defaults (Windows basic Omitted)**

R: Recent documents GUI Ctrl+Q: Force Rebuild W: Search Commands F5: Show/Hide Selection Filter Toolbar F6: Toggle Selection Filter Ctrl+1~7: Standard Views Ctrl+8: Normal To Shift+C: Collapse Tree S: Shortcuts Bar L: Line Enter: Repeat Last Command F: Fit model on screen Tab: Hide Hovered-over Component/Body Shift+Tab: Show Hovered-over Component/Body Ctrl+Shift+Tab: Show Hovered-over Component/Body\* does not remove the hide tag

### **Non-Editable**

Shift+MouseWheel: Zoom in and out\* Much quicker than scrolling Ctrl+MouseWheel: Pan

## **Suggested**

M: Measure D: Dimension

X: Trim

### **Mouse Gestures**

In the same way as everything else discussed in this document through the use of mouse gestures you can add up to 12 more commands on quick access.

Using more than 8 however will take a decent amount of practice due to the density.

#### **Ribbon Bars**

In addition to all the above options, you can also customize the ribbon bars within your solidworks custom file. You can add any features to any ribbon, or preferably build a custom ribbon that allows for improved workflow.

## **Useful Toolbars**

Unique layouts are made for each of the 3 modes (Part/Assembly/Drawing) allowing for mode specific customization. The bars are not bound and will remember their position between instances even if that means being in the middle of the screen.

#### **General**

-Selection filter -Configuration

#### **Assembly**

- **Parts** - **Drawing**

-